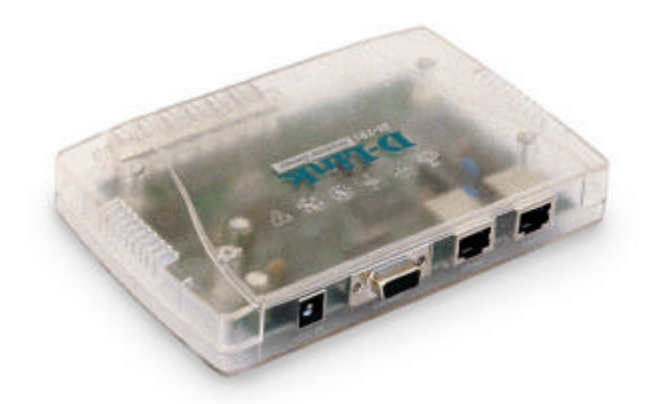

# NetE<sup>dsy</sup>

**NetDSL Connect 100 Residental Gateway**

## **Benutzerhandbuch**

Rev. A1 (Dezember 2000)

# **Inhaltsverzeichnis**

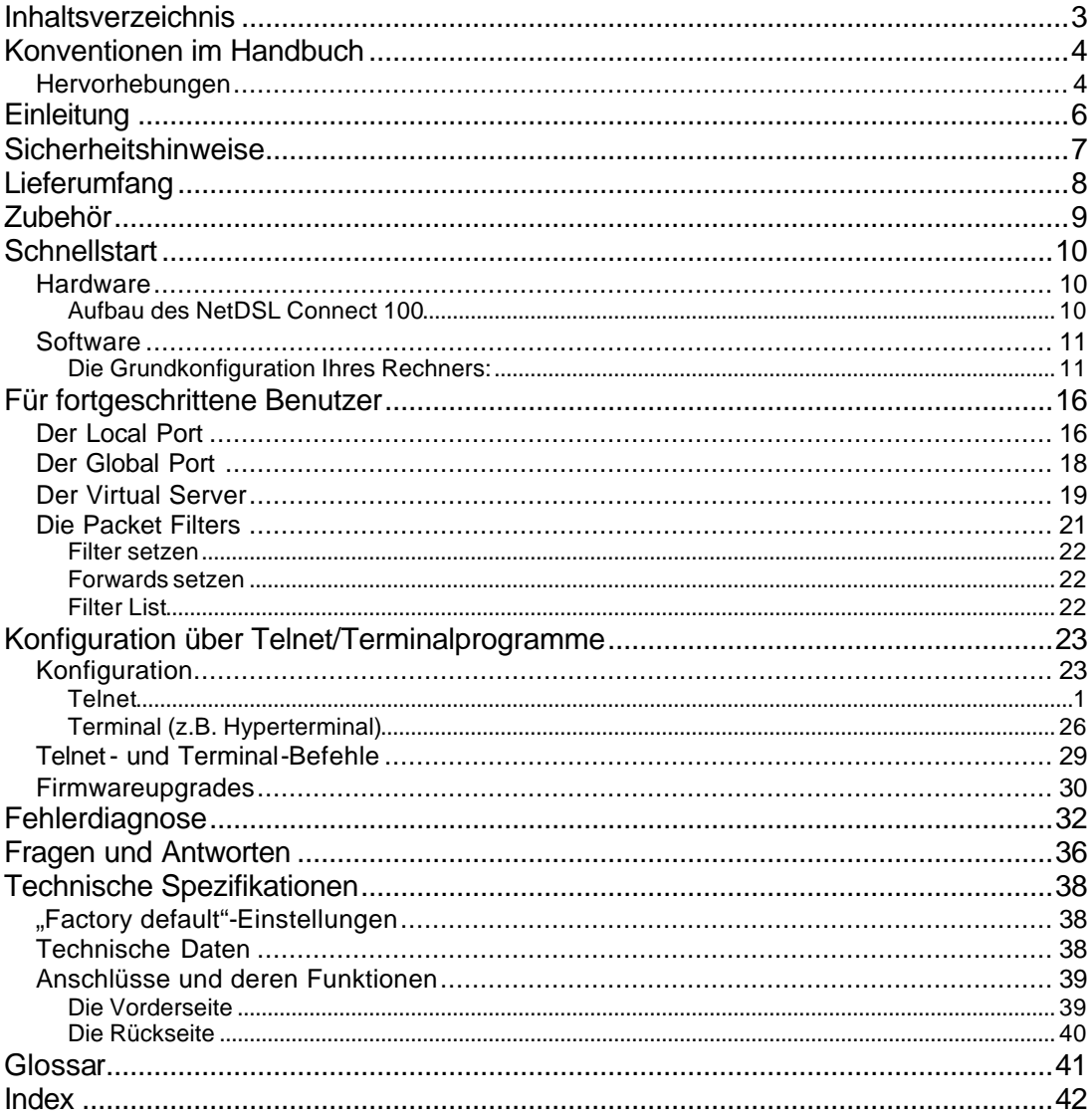

# **Konventionen im Handbuch**

Um den Inhalt dieses Handbuchs übersichtlich zu gestalten und wichtige Informationen hervorzuheben, wurden folgende typografische Hervorhebungen und Symbole verwendet:

## **Hervorhebungen**

Nachfolgend finden Sie einen kurzen Überblick über die in diesem Handbuch ve rwendeten Hervorhebungen:

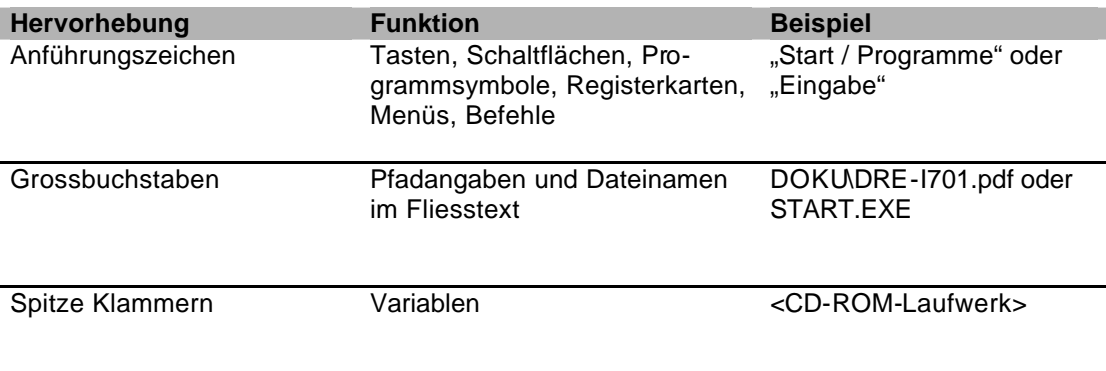

## Symbole

Im Handbuch werden die folgenden grafischen Symbole verwendet, die immer in Verbindung mit grau und kursiv gedruckten Text erscheinen:

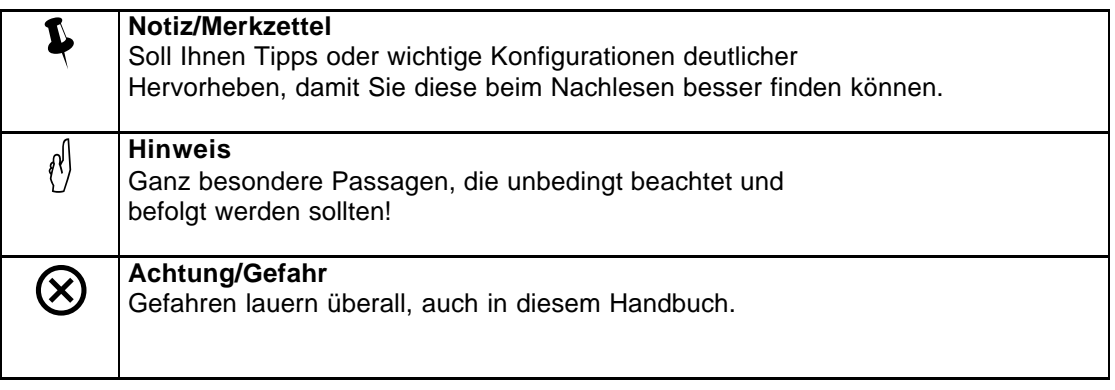

# **Einleitung**

Vielen Dank, dass Sie den NetDSL-Connect 100 von NetEasy by D-Link erworben haben. Das Gerät ermöglicht einen Anschluss von bis zu 32 Rechnern an das Internet über einen einzigen Account. Dadurch können sowohl sämtliche Heimanwender innerhalb eines Hauses als auch Angehörige kleiner bis mittlerer Unternehmen gleichzeitig über das Netzwerk an das Internet angebunden werden.

#### **Sichere Internet-Verbindung für alle Anwender im Netzwerk**

Außerdem ist es mit dem NetDSL-Connect 100 möglich, willkürliche Angriffe von Hackern aus dem Internet zurückzuweisen. Einfach zwischen Kabel-Modem oder DSL-Adapter und PC geschaltet, fungiert das Gerät somit als eine Art Firewall.

Die Verbindung zum Rechner oder zum Netzwerk wird über einen 10/100 Dual Speed Ethernet Port hergestellt. Der 10 MByte Ethernet Global Port kann mit jedem Kabel- oder DSL-Modem mit Ethernet-Anschluss verbunden werden.

#### **IP-Adresse des eigenen PCs für Außenstehende unsichtbar**

Mit dem NetDSL-Connect 100 wird der gesamte Datenverkehr aller gleichzeitig im Internet befindlichen Anwender über eine IP-Adresse geführt. Dadurch sind die IP-Adressen der lokalen Anwender im Netzwerk nach außen unsichtbar und der fremde Zugriff auf einen bestimmten Rechner wird erschwert.

Die Installation erfolgt nach dem Plug and Play-Prinzip und ist äußerst einfach. Eine Konfiguration des NetDSL Connect 100 ist nicht nötig, da sowohl der integrierte DHCP Client als auch DHCP Server sich die notwendigen Einstellungen vom Provider beziehungsweise aus dem Netzwerk abholen.

Da das Gerät keine eigene Client-Software zur Anbindung an das Heimnetzwerk benötigt und unterstützt somit jedes denkbare Betriebssystem.

# **Sicherheitshinweise**

#### **FCC Warnung**

Dieses Gerät hat in Tests die Grenzwerte eingehalten, die im Abschnitt 15 der FCC-Bestimmungen für digitale Geräte der Klasse B festgeschrieben sind. Diese Grenzwerte sehen für gewerbliche Installationen einen ausreichenden Schutz vor gesundheitsschädigenden Strahlen vor. Das Gerät erzeugt und verwendet hochfrequente Schwingungen und kann sie ausstrahlen. Wenn es nicht nach den Anweisungen des Herstellers aufgestellt und betrieben wird, können Störungen im Radioempfang auftreten. Wird dieses Gerät in Wohngebieten eingesetzt, kann es Störungen des Radioempfangs verursachen, die der Benutzer auf eigene Kosten beheben muss.

#### **CE Zeichen Warnung**

Dies ist ein Klasse B Produkt. In einer Heiminstallation kann dieses Gerät Störungen des Radioempfangs verursachen, wogegen der Benutzer angemessene Maßnahmen ergreifen muss.

#### **Warenzeichen**

Bei allen Produkt- und Markennamen handelt es sich um Warenzeichen und/oder eingetragene Warenzeichen der jeweiligen Gesellschaften.

#### **Sonstige Hinweise**

- Verlegen Sie die Kabel unfallsicher !
- Schließen Sie die Kabel nur an die dafür vorgesehenen Buchsen / Geräte an. Einzelheiten finden Sie in den Abschnitten "Fehlerdiagnose" und " Anschlüsse und deren Funktionen.. beschrieben.
- Setzen Sie das Gerät nie den folgenden Einflüssen aus:
	- Wärmequellen
	- Direkter Sonneneinstrahlung
	- Feuchtigkeit
- Schützen Sie das Gerät vor Nässe, Staub, aggressiven Flüssigkeiten und Dämpfen
- Versuchen Sie niemals das Gerät selbst zu öffnen
- Reinigen Sie das Gerät nur mit einem leicht angefeuchteten Tuch

# Lieferumfang

Vergleichen Sie bitte die Liste mit den Teilen die Sie tatsächlich aus der Verpackung genommen haben und überprüfen Sie diese auf Vollständigkeit.

Sollte das eine oder andere fehlen, bitten wir Sie, dies unverzüglich bei Ihrem Händler zu reklamieren.

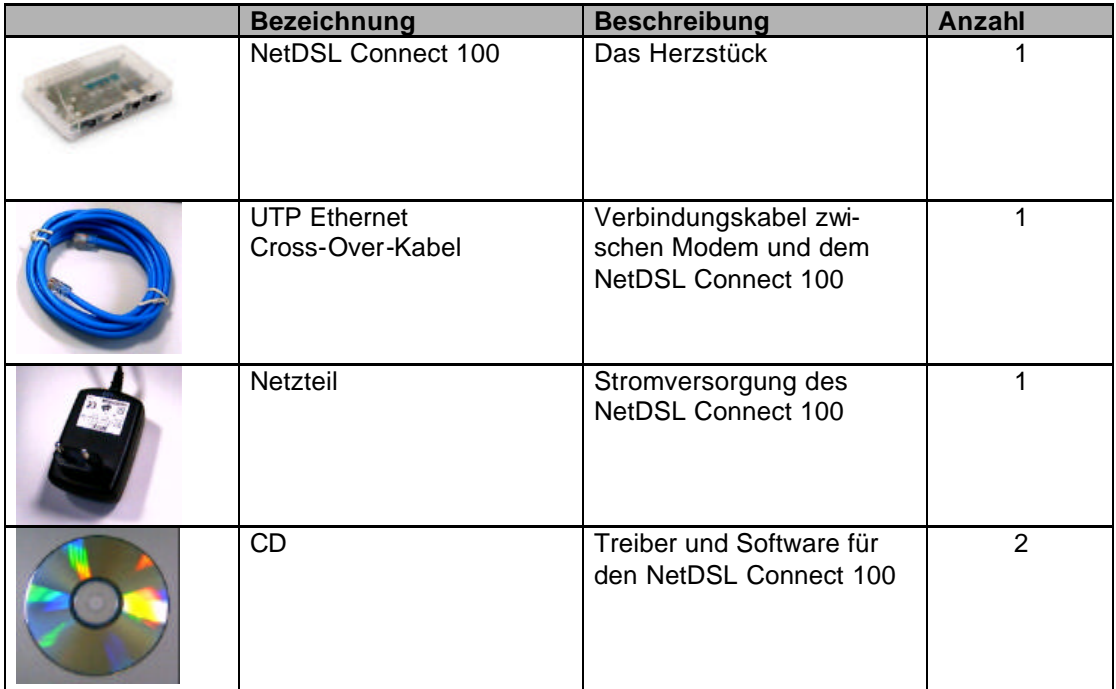

# **Zubehör**

Optional ist folgendes Zubehör für das Gerät verfügbar:

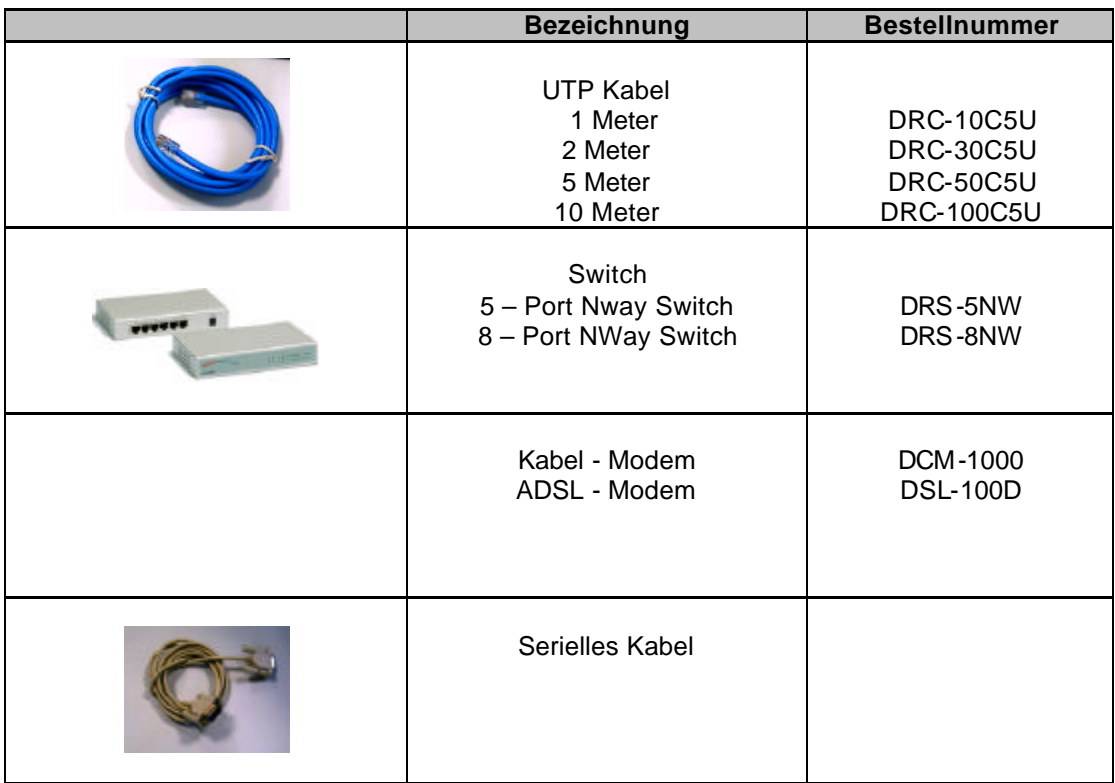

# **Schnellstart**

Dieses Kapitel bereitet Ihr Netzwerk auf das Haupteinsatzgebiets des Routers vor: Der freigegebene Internetzugang. In kurzen Schritten wird erläutert, wie Hardware, Software und Internetzugang konfiguriert werden.

## **Hardware**

Für einen reibungslosen Betrieb ist es unabdingbar, das die Hardware – der NetDSL Connect 100, Ihr PC und sonstige Netzhardware einwandfrei installiert sind. Nachfolgend nun die passenden Schritte:

#### **Aufbau des NetDSL Connect 100**

Für eine genaue Erklärung der einzelnen Schnittstellen schauen Sie bitte im Anhang nach. Stellen Sie den NetDSL Connect 100 an einem sicheren und trockenem Ort auf, der vor direkter Sonneneinstrahlung geschützt ist.

Verbinden Sie das Gerät mithilfe des blauen Cross-Over-Kabel" mit Ihrem ADSL oder Kabelmodem.

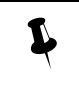

Bei manchen Modems wird anstatt eines *Cross-Over-Kabel,* ein normales *UTP-Kabel* benötigt. In der Dokumentation Ihres Modems sollte diese Frage geklärt werden können.

Nun verbinden Sie den NetDSL Connect 100 mit Ihrem PC oder Hub/Switch mit Hilfe eines UTP-Kabels.

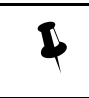

Bei einer Direktverbindung zwischen dem NetDSL Connect 100 und einem PC benötigen Sie ein sog. "*Cross-Over-Kabel"*! Zu einem Hub oder Switch benötigen Sie ein normales UTP Netzwerkkabel.

Nun können Sie dem Gerät "Saft" geben, indem Sie das Netzkabel in den NetDSL Connect 100 stecken und das Netzteil in eine Steckdose.

## **Software**

Sie haben die Hardware des Netzwerks installiert. Allerdings verfügen Ihre Computer noch nicht über die nötigen Informationen, um zu erkennen, dass sie zu einem Netzwerk zusammengeschlossen sind. Diese Installation geht von einer installierten Netzwerkkarte aus. Falls Ihre Netzwerkkarte noch nicht betriebsbereit ist, schauen Sie bitte in die Anleitung Ihrer Netzwerkkartendokumentation nach.

#### **Die Grundkonfiguration Ihres Rechners:**

Î *Für Schnellleser*: Sie sollten das Netzwerk so konfigurieren, das eine IP-Adresse automatisch bezogen werden kann.

#### **Windows 98/SE/ME**

- 1. Computer einschalten und Betriebssystem hochfahren lassen
- 2. Nachdem der Rechner vollständig hochgefahren ist:
	- a. Klicken Sie auf Start  $\rightarrow$  Einstellungen  $\rightarrow$  Systemsteuerung
	- b. In der Systemsteuerung, Doppelklicken Sie auf "Netzwerk"

#### **Windows 2000**

- 1. Computer einschalten und Betriebssystem hochfahren lassen
- 2. Nachdem der Rechner vollständig hochgefahren ist:
	- a. Klicken Sie auf Start  $\rightarrow$  Einstellungen  $\rightarrow$  Systemsteuerung
	- b. In der Systemsteuerung, Doppelklick auf "Netzwerk"
	- c. Klicken Sie mir der rechten Maustaste auf "Lan-Verbindung" und dann auf "Eigenschaften"

#### **Windows 98/SE/ME/2000**

- 1. Überprüfen Sie in der Registerkarte "Allgemein", ob folgende Einträge vorhanden sind:
	- a. Client für Microsoft-Netzwerke
	- b. Ihre Netzwerkkarte
	- c. TCP/IP  $\rightarrow$  Ihre Netzwerkkarte (Protokoll)
	- d. Datei- und Druckerfreigabe
- 2. Fehlende Einträge bitte wie folgt der Liste hinzufügen:
	- a. *Client für Microsoft-Netzwerke:*
- i. Klicken Sie auf "Hinzufügen"
- ii. Doppelklicken Sie auf "Client"
- iii. Wählen Sie in dem neuen Fenster bei "Hersteller" "Microsoft" und dann auf der rechten Seite mit einem Doppelklick "Client für Microsoft-Netzwerke" aus
- b. *TCP/IP:*
- c. Klicken Sie auf "Hinzufügen"
- d. Doppelklicken Sie auf "Protokoll"
- e. Wählen Sie in dem neuen Fenster bei "Hersteller" "Microsoft" und dann auf der rechten Seite mit einem Doppelklick "TCP/IP" aus
- 3. *Datei- und Druckerfreigabe:*
	- a. Klicken Sie weiter unten auf "Datei- und Druckerfreigabe"
	- b. In dem neuen Fenster klicken Sie jeweils einmal in beide Kästchen, (es erscheint ein Häkchen) und dann abschließend auf "OK"
- 4. In der nun hoffentlich kompletten Liste doppelklicken Sie auf TCP/IP
	- a. Bei "IP-Adresse" vergewissern Sie sich bitte, das dort "IP-Adresse automatisch beziehen" angehakt ist
- 5. Drücken Sie 2x auf "OK"

Der Rechner fängt nun an, Dateien von der Windows-CD zu kopieren. Möglicherweise erscheint eine Meldung, die auffordert eine Windows-CD einzulegen oder besagt, dass Dateien nicht gefunden wurden. In diesem Fall:

- Vergewissern Sie sich, dass die "richtige" Windows-CD im CD-Rom Laufwerk liegt
- Überprüfen Sie, ob der im unteren Feld angegebene Pfad richtig ist und auf die CD verweist. Falls angezeigter Pfad falsch ist  $\rightarrow$  richtigen Pfad eintragen, bzw. korrigieren (z.B. *D:\Win98*)
- Nach einen Neustart können wir mit der Softwareinstallation fortfahren...

Die Installation der Routersoftware

- 1. Legen Sie bitte die beigefügte CD-Rom in Ihr CD-Rom Laufwerk
- 2. Klicken Sie auf Start  $\rightarrow$  Ausführen
- 3. Geben Sie in dem Feld "Öffnen" folgendes ein:
	- a. <CD-Rom Laufwerksbuchstabe>:\setup.exe
	- b. Folgen Sie den Hinweisen in den Setup.

Konfiguration des NetDSL Connect 100

 $\mathbf{r}$ 

Folgende Konfiguration zielt auf einen normalen ADSL (z.B. T-DSL) Anschluss, der keine statischen IP-Adressen und einen Benutzernamen und Kennwort benötigt. (PPPoE-Verbindung)

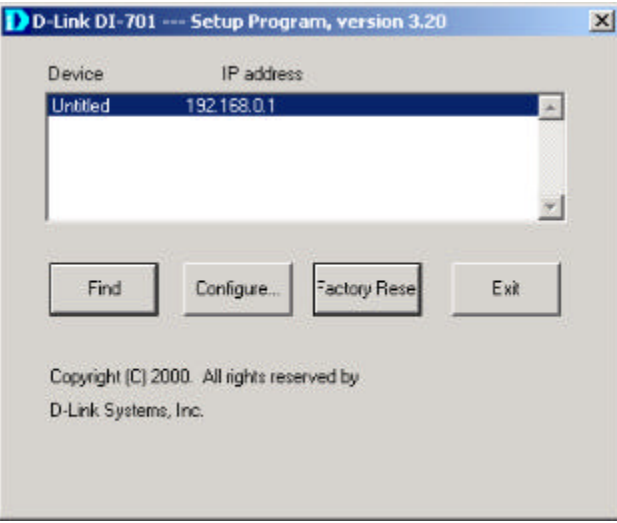

- 1. Klicken Sie bitte auf Start  $\rightarrow$  Programme  $\rightarrow$  D-Link DI-701
- 2. Es öffnet sich das D-Link D-701 Setup Programm
- 3. Klicken Sie auf "Find"
- 4. Nun sollte ein Gerät "Untitled" mit der Nummer 192.168.0.1 erscheinen
- 5. Markieren Sie das Gerät in der Liste und klicken anschließend auf "Configure"
- 6. Danach sollte folgendes Bild erscheinen:

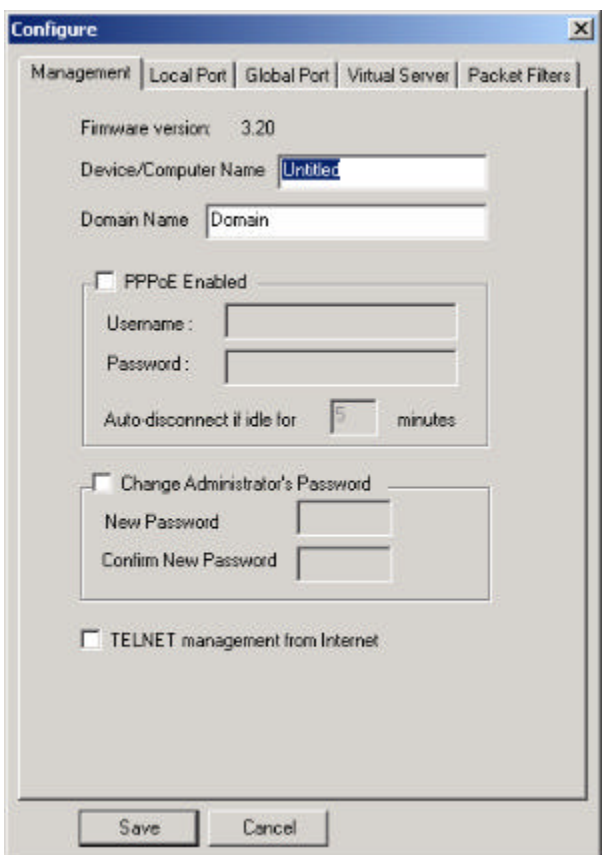

Bei "Device/Computername" tragen Sie irgendeinen beliebigen Namen ein, und bei Domain vergeben Sie am besten den Namen Ihrer Windows-Arbeitsgruppe/Domain

Aktivieren Sie "PPPoE Enabled" und tragen Sie bei "Username" Ihren Benutzernamen ein, den Sie von Ihren Provider bekommen haben.

Bei "Password" kommt natürlich Ihr Passwort rein....

Î

*T-Online User aufgepasst!* Der Benutzername bei T-Online setzt sich aus folgenden Daten zusammen: Anschlusskennung (12 Stellig) + T-Online Nr. (12 Stellig) + # + Mitbenutzernummer (z.B. 0001) + @t-online.de (41 Stellen insgesamt) Alles zusammengeschrieben in einem Stück

Wenn Sie "Change Administrators Password" anklicken, können Sie so ein neues Passwort für Ihren NetDSL Connect 100 vergeben. So ist das Gerät vor fremden Einflüssen geschützt.

Bei einem aktivierten "TELNET management from Internet" können Sie Ihr Gerät von überall aus konfigurieren und abfragen!

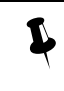

*Aufpassen!* Sollte dieser Punkt aktiviert sein, achten sie bitte darauf, das ein Passwort für das Gerät vergeben ist, denn ansonsten kann sich jeder X-Beliebige mit dem NetDSL Connect 100 verbinden und "verkonfigurieren"

Zum Abschluss klicken Sie bitte auf "Save". Damit wäre Ihre Konfiguration gespeichert. Der NetDSL Connect 100 macht nun einen "Neustart" und steht nach ca. 20 sek. wieder zur Verfügung.

Ihr NetDSL Connect ist nun für den Anfang erst mal "Grundkonfiguriert".

Weitere Konfigurationsbeispiele und Hinweise finden Sie weiter hinten im Handbuch.

#### **Endlich Online!**

Ohne weitere Konfiguration sollte nun ein angenehm schnelles und einfaches surfen im Internet möglich sein.

Probieren Sie es mal...

# **Für fortgeschrittene Benutzer**

**(Erweiterte Konfigurationen)**

Benutzern, welche ein Maximum aus Ihrer ADSL-Hardware (NetDSL Connect 100) heraus holen möchten oder spezielle Konfigurationen benötigen, ist das nachfolgende Kapitel gewidmet.

## **Der Local Port**

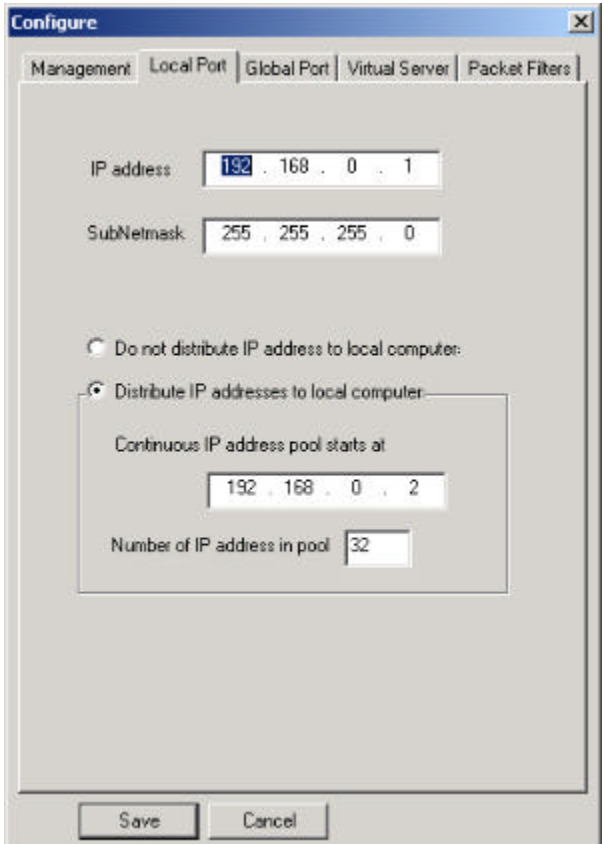

#### **IP adress**

Hier geben Sie die IP-Adresse des NetDSL Connect 100 ein, mit der er sich im Netzwerk befinden soll. Der Standardwert beträgt 192.168.0.1

#### **SubNetmask**

Die Subnetmask definiert einen gültigen IP-Bereich. Als Standard ist die 255.255.255.0 eingetragen

#### **Do not distribute adress to local computer**

#### **Distribute IP Address to local Computer**

Hiermit aktivieren oder deaktivieren Sie den eingebauten DHCP-Server. Sollte Ihr NetDSL Connect 100 sich in einem Netzwerk befinden, wo sich bereits ein DHCP-Server befindet, sollte dieser hier deaktiviert werden.

#### **Continuous IP address pool starts at**

definiert den Anfangswert des DHCP-Servers, d.h. welche Adresse zuerst vergeben werden soll.

#### **Number of IP address in pool**

legt die Anzahl der Adressen fest, die vergeben werden dürfen.

## **Der Global Port**

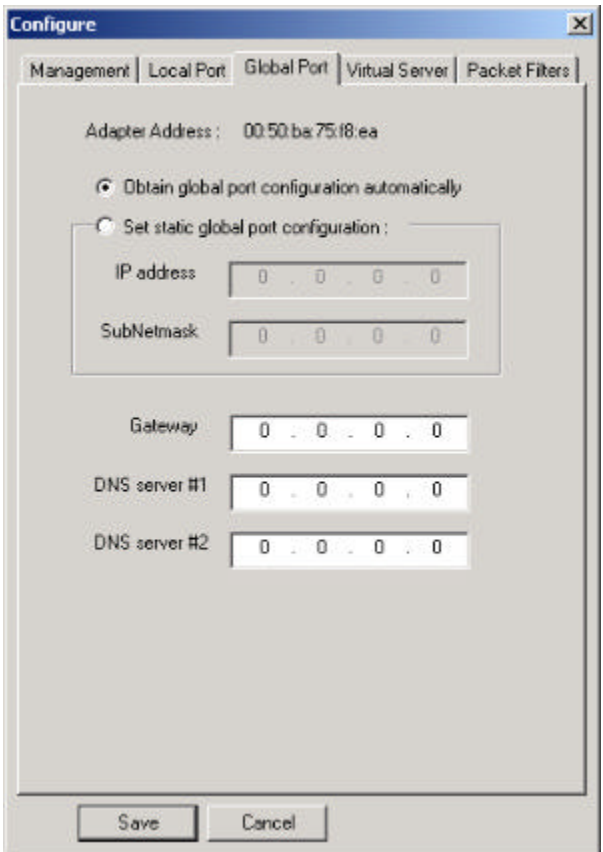

**Adapter Address**": Hier wird die MAC-Adresse des NetDSL Connect 100 angezeigt.

#### **Obtain global port configuration automatically**

Diese Option sollte aktiviert sein, wenn Sie von Ihrem Provider eine IP-Adresse zugewiesen bekommen, wobei "Set static global port configuration" aktiviert sein sollte, sobald Sie eine feste IP-Adresse von Ihrem Provider erhalten haben.

Wenn Sie eine IP-Adresse automatisch beziehen, dann werden "Gateway", "DNS server #1" und "DNS server #2" bei der Anwahl mit den Werten "gefüttert" die dann dort abgelesen werden können. Bei statischen IP-Adressen müssen Sie die Adresswerte manuell in die Felder eintragen.

## **Der Virtual Server**

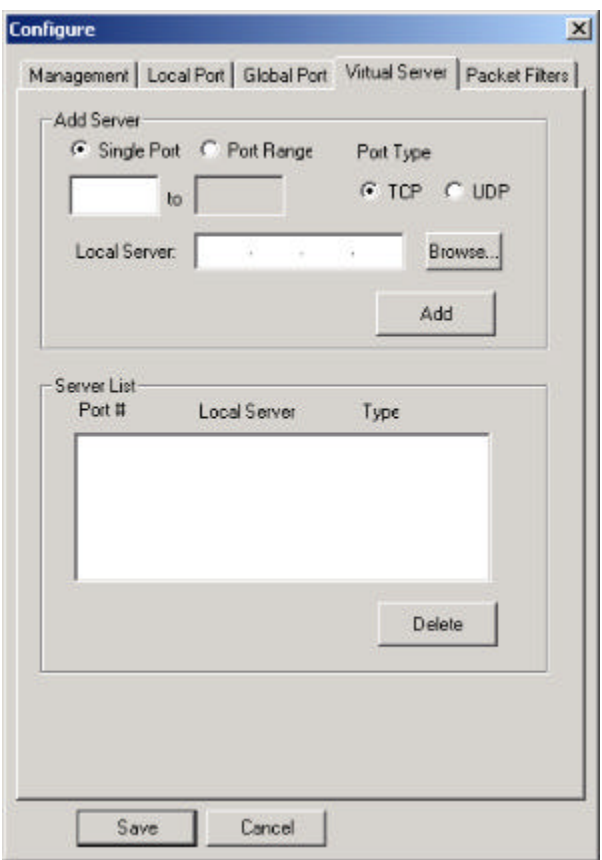

Ein "Virtual Server" sollte immer dann definiert werden, sobald Sie innerhalb Ihres internen Netzwerkes einen Internet-Dienst laufen lassen wollen (z.B. http-Server), der auch vom Internet aus zu erreichen sein soll.

Î

Weitere Information zu benötigte Ports finden Sie in der Dokumentation oder Online-Hilfe der jeweiligen Anwendung. Eine kleine Liste von uns bekannten Anwendungen und deren Ports finden sie im Anhang dieses Handbuches, oder auf **www.neteasy.de**

#### **Single Port – Port Range**

Jeder Datentransfer im Internet basiert auf einer IP-Adresse und einer zusätzlichen Zahl (Port). Sie rufen z.B. Webseiten von einem Hersteller (www.neteasy.de) über Port 80 auf. Besondere Anwendungen oder Programme (z.B. Online-Spiele) benötigen nicht nur einen Port um mit anderen zu kommunizieren, sondern ganze Port-Bereiche (z.B. 7770 – 7780) und eben diese Ports lassen sich in dieser Maske eintragen. Also lassen Sie auf ihrem Computer z.B. einen http-Server laufen, dann müssen Sie bei "Single Port" die 80 eintragen.

#### **Port Type**

Hier wird definiert, ob es sich bei dem eingegebenen Port um einen "**T**ransmission **C**ontrol **P**rotocol" oder um ein "**U**ser **D**atagram **P**rotocol" handelt. Ein http-Server benötigt z.B. TCP als Port Typ.

#### **Local Server**

Nachdem Sie den benötigten Port oder benötigte Ports eingegeben haben, sollten Sie dem Router noch mitteilen, an welchen Computer die ankommenden Pakete geschickt werden sollen. Haben Sie z.B. ihren http-Server auf IP-Adresse 192.168.0.45 installiert, dann sollte eben diese Adresse auch dort eingetragen werden. Sollte Ihnen die IP-Adresse Ihres Rechners nicht bekannt sein, können Sie Ihr Netzwerk mit "Browse" durchsuchen und den betreffenden Rechner manuell mit "Select" auswählen. Die Software trägt dann automatisch die IP-Adresse des Computers ein.

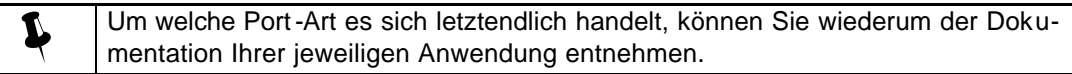

#### **Server List**

zeigt alle bisher definierten "Local Servers". Durch einen Klick auf "Delete" können sie nicht mehr benötigte Regeln löschen

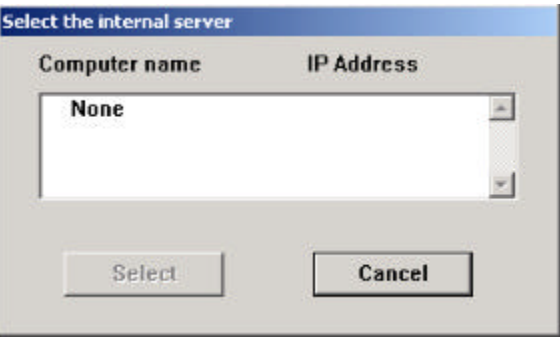

## **Die Packet Filters**

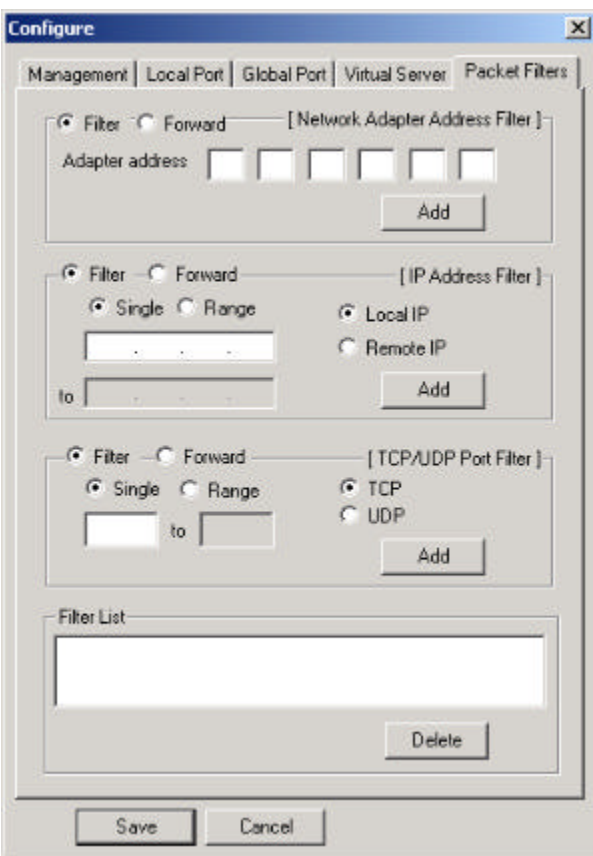

#### **Filter setzen**

#### **Network Adapter Address Filter**

Wenn Sie in ihrem Netzwerk einen Computer vom surfen im Netzwerk ausschließen, ihm aber dennoch eine IP-Adresse vom DHCP-Server zuweisen lassen wollen, dann können Sie bei "Adapter Address" die Mac-Adresse dieser Netzwerkkarte eingeben. Durch einen Klick auf "Add" aktivieren Sie den Filter.

#### **IP Address Filter**

Hier können Sie ein bestimmte IP-Adresse vom Zugriff auf den NetDSL Connect 100 blockieren. Wobei Sie hier vor der Entscheidung stehen ob es ein Computer im eigenen Netzwerk (Local IP) oder eine externe Adresse (z.B. die eines potenziellen Hackers) sein soll, die blockiert wird. Auch hier können Sie unter "Range" ganze IP-Bereiche vom Zugriff ausschließen. Durch einen Klick auf "Add" aktivieren Sie den Filter.

#### **TCP/UDP Port Filter**

Wie Sie in der Karteikarte "Virtual Server" Ports definiert haben, die durchgereicht werden, so können Sie hier Ports definieren, die abgeblockte werden sollen, so z.B. bestimmte Ports von "Trojanischen Pferden", Viren, oder vielleicht das ein oder andere Programm, was sich über einen "krummen" Port mit der Herstellerwebseite/Server verbinden möchte....

Auch hier reicht wieder ein Klick auf "Add" um den Filter zu aktivieren.

#### **Forwards setzen**

Haben Sie zum Beispiel ganze IP- oder Port-Bereiche gesperrt, aber der eine oder andere Computer sollte sich dennoch über die ein oder anderen IP, Port oder Mac-Adresse verbinden können, so können Sie hierfür jeweils einen sog. "Forward" definieren. Z.B. Alle IP-Adresse sind gesperrt, aber DER spezielle Computer (Mac-Adresse) soll alles dürfen.

#### **Filter List**

Hier werden Ihnen alle aktiven Filter angezeigt. Durch einen Klick auf "Delete" löschen Sie einen gewählten Eintrag aus der Liste raus.

# **Konfiguration über Telnet/Terminalprogramme**

Sie können Ihren NetDSL Connect nicht nur über die Windowssoftware konfigurieren (z.B. wenn Sie ein "nicht-Windows" Betriebssystem haben), sondern über ein vorhandenes Netzwerk per Telnet, oder ohne Netzwerk über eine normale Com-Schnittstelle.

Folgende Alternativen hat der NetDSL Connect 100 zu bieten:

#### **Telnet (Netzwerk)**

Unter fast jedem Betriebssystem, was Netzwerkfähig ist, gibt es ein Programm, welches sich TELNET nennt. Telnet ist, vereinfacht gesagt, eine "Remoteconsole"; Ein Kommandozeileninterpreter, der über das Netzwerk auf Ressourcen zugreifen kann.

#### **Terminalprogramme (Lokal)**

Ähnlich wie Telnet, nur noch mit der weiteren Option, das man sich lokal über eine Com-Schnittstelle mit der zu steuernden Ressource verbinden kann. Unter Windows heißt ein berühmter Vertreter dieser Spezies "Hyperterminal".

### **Konfiguration**

*Telnet für Schnellleser:* Stellen Sie sicher, das Sie die richtige IP-Adresse des Gerätes angeben. (Standard ist **192.168.0.**1). Ihr Computer muss sich im selben IP-Bereich wie der Router befinden! (z.B. **192.168.0.** 20) Als Port müssen Sie die 333 angeben.

#### **Telnet**

#### **Windows 95/98/SE/ME/2000**

- 1. Klicken Sie auf Start  $\rightarrow$  Ausführen
- 2. Tippen sie folgendes in das Feld ein: "telnet 192.168.0.1 333" (Ohne Anführungszeichen"
- 3. Klicken Sie auf "OK"

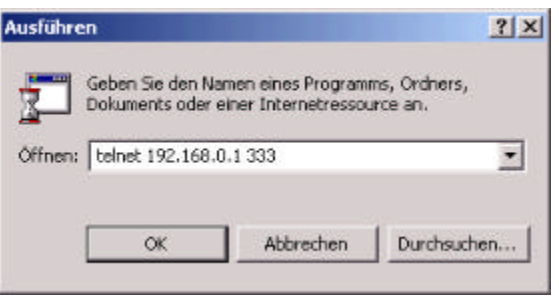

Unter **Windows 98/SE/ME** werden Sie dann mit folgendem Fenster begrüßt:

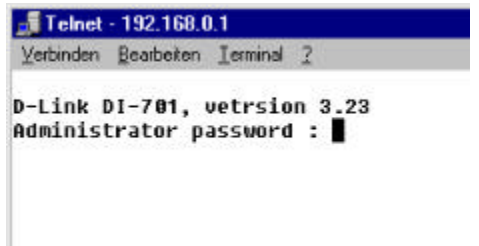

Unter **Windows NT 4/2000** werden Sie dann mit folgendem Bild begrüßt:

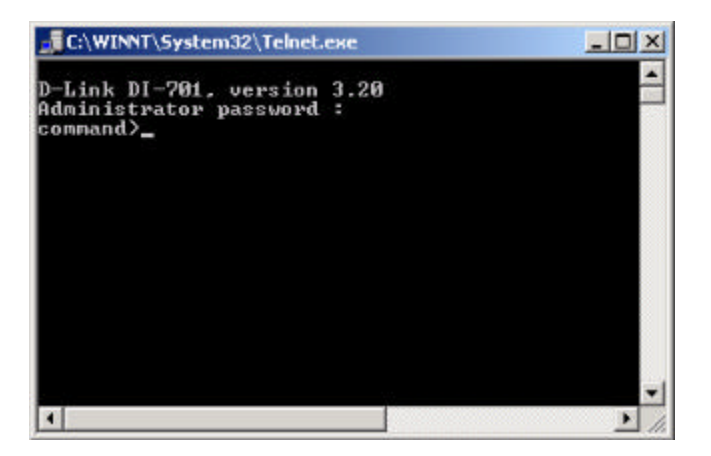

#### **Terminal (z.B. Hyperterminal)**

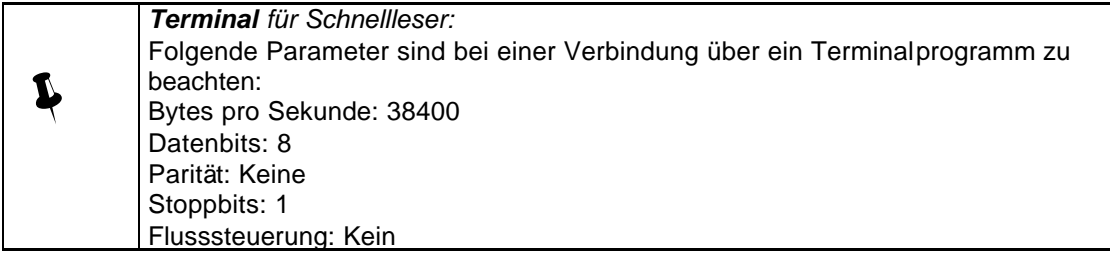

#### **Windows 95/98/SE/ME/2000**

- 1. Schalten Sie den NetDSL Connect 100 aus.
- 2. Klicken Sie auf Start  $\rightarrow$  Programme  $\rightarrow$  Zubehör  $\rightarrow$  Kommunikation  $\rightarrow$  Hyperterminal

Sie werden mit folgendem Bild begrüßt:

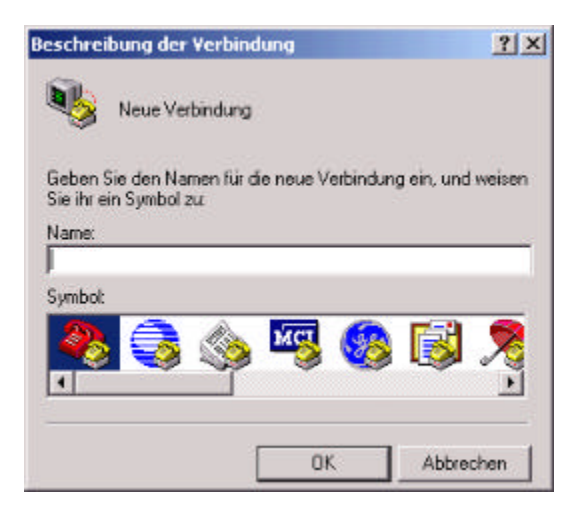

- 1. Bei "Name" tragen Sie z.B. folgenden Namen ein: "NetDSL Connect 100",
- 2. suchen sich noch ein schickes Symbol aus
- 3. und klicken dann auf "OK"
- 4. Im nächsten Fenster wählen Sie bitte die Schnittstelle aus (Com 1 oder Com 2)

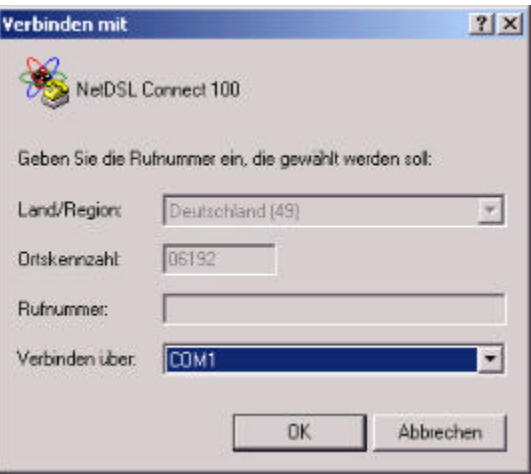

Danach erfragt Hyperterminal ein paar Parameter, die Sie dem folgendem Bild entnehmen können:

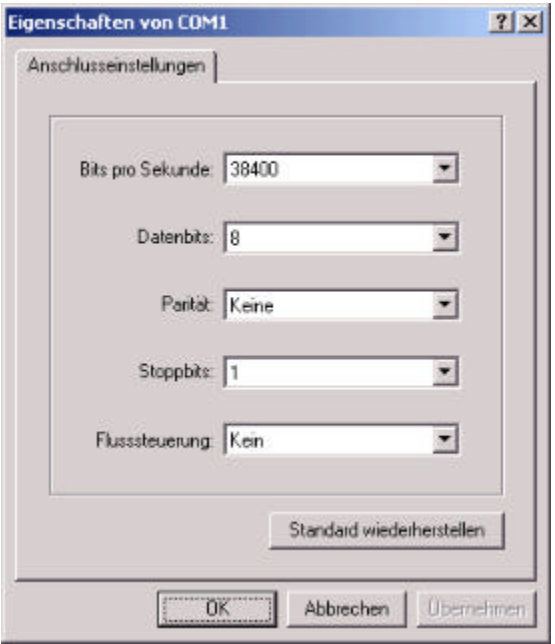

Nach dem Einstellen der Parameter, können Sie auf "OK" drücken.

So, alles ist nun soweit konfiguriert. Wenn Sie nun den NetDSL Connect 100 einschalten und der an der richtigen Com-Schnittstelle angeschlossen ist, dann sollten Sie nach einer kurzen Zeit folgendes Bild zu sehen bekommen:

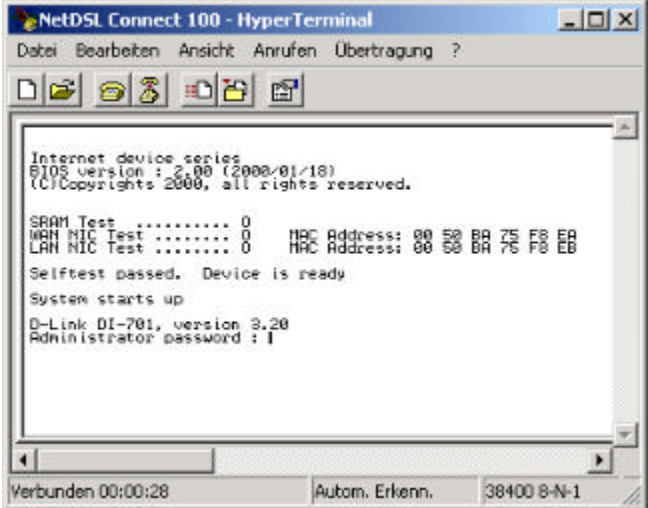

## **Telnet- und Terminal-Befehle**

#### **help**

Listet alle verfügbaren Befehle auf (Diese Liste)

#### **session**

Listet alle aktiven Verbindungen auf, die über den Router gehen.

#### **show**

Zeigt die aktuelle Konfiguration des Routers in einer Übersicht.

#### **user**

Zeigt alle Benutzer an, mit welcher IP-Adresse und seit wann sie mit dem Router verbunden sind.

#### **filter**

Definiert Filter, ähnlich wie "Packet Filters"

#### **passwd**

Ändern des Administratorpasswortes.

**ping** Hier können Sie vom Gerät aus verschiedene Host direkt anpingen.

#### **release**

Löscht die aktuelle "Global Port" Konfiguration und fordert eine neue an

#### **renew**

Aktualisiert einfach nur die "Global Port" Konfiguration

#### **set**

Einstellen und auflisten der NetDSL Connect 100 Grundkonfiguration, ähnlich wie "Management" und "Local Port".

#### **vserv**

Einstellen der Port Mappings, siehe auch "Virtual Servers"

#### **quit**

Beenden des Dialoges

#### **reboot**

Veranlasst einen Neustart des Gerätes ("Soft-Reset")

## **Firmwareupgrades**

Um zukünftigen Standards immer gerecht zu werden, kann man das NetDSL Connect 100 immer wieder mit neuer Software füttern, sprich mit neuerer Firmware aufrüsten.

Hier eine kleine Anleitung zum durchführen einer Upgrade-Prozedur:

- 1. Laden Sie sich die aktuelle Firmware aus dem Internet herunter www.neteasy.de)
- 2. Entpacken Sie das heruntergeladene Archiv in ein Temporäres Verzeichnis (z.B. C:\TEMP)
- 3. Sie sollten nun in diesem Verzeichnis mindestens folgende Dateien finden:

COMinst1.bat COMinst2.bat Firmware.bin FWLOAD.exe

- 4. Schalten Sie Ihren NetDSL Connect 100 aus.
- 5. Verbinden Sie den NetDSL Connect 100 mit dem beiliegendem seriellen Kabel mit ihrem PC an Com 1 oder Com 2
- 6. Doppelklicken Sie auf COMinst1.bat, wenn der Router an Com 1 angeschlossen ist oder auf Cominst2.bat, wenn der Router an Com 2 angeschlossen ist.
- 7. Wenn Sie folgendes Bild sehen, dann schalten Sie Ihren NetDSL Connect 100 ein:

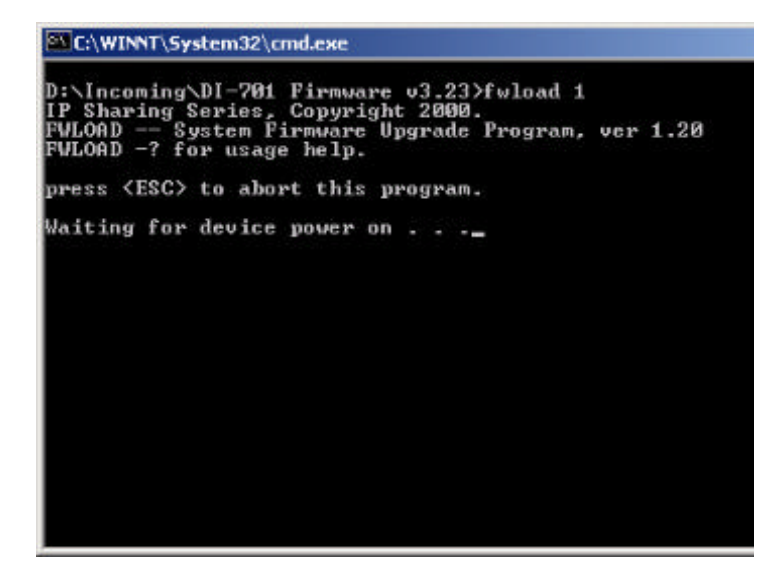

8. Nach kurzer Zeit sollte die Meldung kommen:

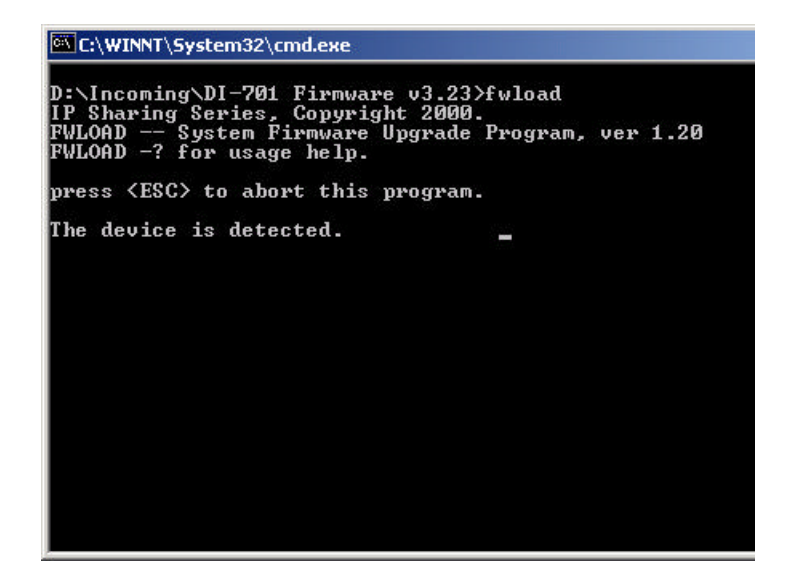

und danach fängt das Programm an, die Firmware in das Gerät zu Übertragen.

Nach Abschluss der Übertragung schalten Sie den Router bitte wieder aus und dann wieder ein.

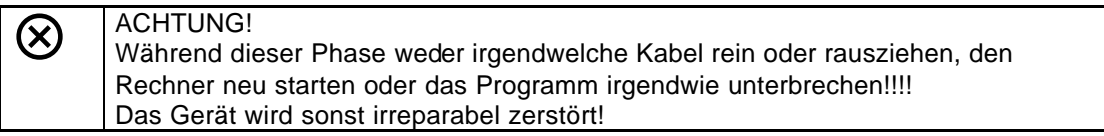

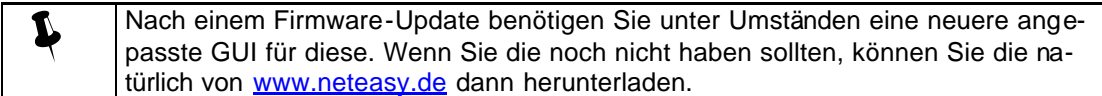

# **Fehlerdiagnose**

#### **Ist der Router richtig angeschlossen?**

In manchen Situation kann es ganz hilfreich sein, zu erfahren, ob der NetDSL Connect 100 richtig im Netzwerk konfiguriert ist, bzw. zu erreichen ist.

Dazu gibt es unter fast jedem Betriebssystem einen Befehl der sich "Ping" nennt.

Die Anwendung ist denkbar einfach:

Einfach die von Ihrem Betriebssystem zur Verfügung gestellte Kommandozeile aufrufen (z.B. MS-DOS-Eingabeaufforderung) und folgenden Befehl eingeben:

ping 192.168.0.1

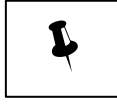

Î Wobei natürlich die 192.168.0.1 durch die Adresse Ihres NetDSL Connect 100 ausgetauscht werden muss, die Sie ihm evtl. zugeordnet haben. Aber standardmäßig ist die 192.168.0.1 eingestellt.

Nach dem Bestätigen des Ping - Befehls sollte folgende Meldung auf Ihrem Bildschirm erscheinen:

```
C: Vping 192.168.0.1
Ping wird ausgeführt für 192.168.ß.1 mit 32 Bytes Baten:
Antwort von 192.168.0.1: Bytes=32 Zeit=1ms TTL=100<br>Antwort von 192.168.0.1: Bytes=32 Zeit≺10ms TTL=100<br>Antwort von 192.168.0.1: Bytes=32 Zeit=1ms TTL=100<br>Antwort von 192.168.0.1: Bytes=32 Zeit≺10ms TTL=100
Ping-Statistik für 192.168.0.1:<br>Pakete: Gesendet = 4, Empfangen = 4, Verloren = 0 (0% Verlust),<br>Ca. Zeitangaben in Millisek.:<br>Minimum = 0ms, Maximum = 1ms, Mittelwert = 0ms
(2:1)
```
Sollte aber folgendes auf Ihrem Bildschirm erscheinen, dann ist entweder Ihr Netzwerk nicht richtig konfiguriert und/oder nicht alle Kabel sind eingesteckt. Dann fahren Sie bitte mit diesem Kapitel weiter voran.

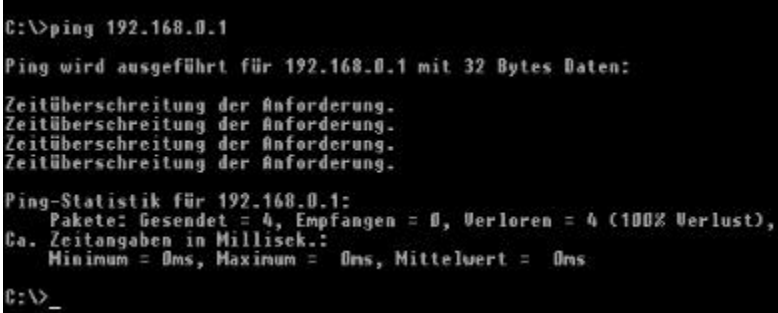

#### **Hat mein Rechner die richtige Konfiguration erhalten?**

Um zu erfahren, ob Ihr Rechner mit einer IP-Adresse, DNS und Gateway ausgestattet wurde, gibt es verschieden Möglichkeiten dieses festzustellen, bzw. "auszulesen".

Als Beispiel gehen wir hier einmal auf Windows 9x ein:

#### *Windows 95/98/SE/ME*

- 1. Klicken Sie auf Start  $\rightarrow$  Ausführen
- 2. Bei "Öffnen" geben Sie bitte "winipcfg" ein und klicken auf "OK".
- 3. Folgender Dialog sollte sich nun öffnen:

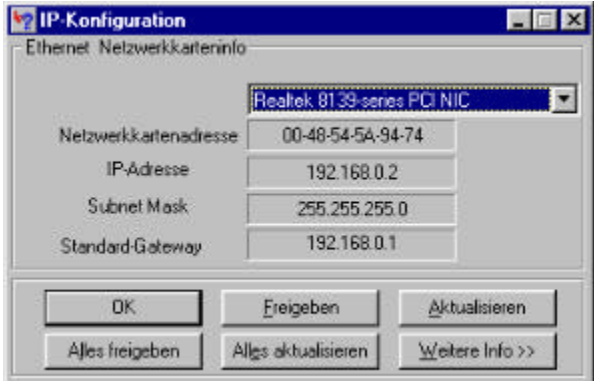

Wenn Sie nun noch auf "Weitere Info" klicken, erscheint folgendes Fenster:

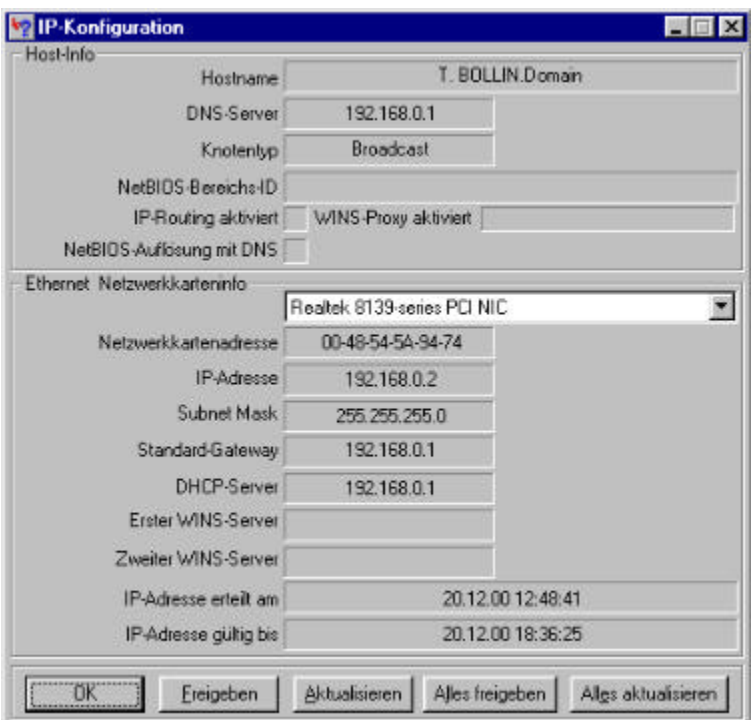

Hier sollten die Felder "DNS-Server", "Standard-Gateway" und "DHCP-Server" mit der 192.168.0.1 gefüllt sein (oder mit der IP, die Sie dem NetDSL Connect 100 gegeben haben).

#### *Windows NT/2000*

Unter Windows NT und unter Windows 2000 bekommen Sie die selben Informationen über den Befehl "ipconfig", den Sie in der Eingabeaufforderung eingeben können.

#### *Linux*

Unter Linux lassen sich in den gängigen Distributionen (Suse, Red Hat,...etc.) mit dem Befehl "ifconfig" die benötigten Informationen auslesen.

Wenn auch hier nicht die richtigen Werte angezeigt werden, überprüfen Sie bitte nachfolgende Dinge auf ihre Richtigkeit:

- 1. Sind alle Kabel richtig angeschlossen? Überprüfen Sie die Verbindungen.
- 2. Ist der NetDSL Connect 100 eingeschaltet?
- 3. Leuchten die LEDs "Local Link" und "Internet Link"?

Sollten all diese Faktoren mit einem "ja, es ist alles korrekt" beantwortet werden können, dann versuchen sie bitte einmal sich mit Hyperterminal und seriellem Kabel mit den NetDSL Connect 100 zu verbinden. (Siehe Kapitel "Konfiguration über Telnet/Terminalprogramme")

Im Terminalprogramm, überprüfen Sie bitte mit dem Befehl "set" folgendes;

- 1. Welche IP-Adresse der NetDSL Connect 100 besitzt
- 2. (sollte die 192.168.0.1 sein)
- 3. in welcher Subnetmask er sich befindet (255.255.255.0
- 4. ob der DHCP-Server eingeschaltet ist (Einschalten)
- 5. und wie viele IP-Adressen er vergeben darf (32).

Sollten alle oben genannten Punkte nicht gefruchtet haben, dann scheint an der Konfiguration Ihres Rechners etwas im argen zu sein.

Bitte überprüfen und stellen Sie Ihr Netzwerk noch mal genauestens so ein, wie im Kapitel "Grundkonfiguration Ihres Rechners" beschrieben.

# **Fragen und Antworten**

#### **Wie kann ich mit Hyperterminal die Firmware aufrüsten?**

- 1. Verbinden Sie den NetDSL 100 und den COM2 Port des Rechners miteinander.
- 2. Hyperterminal sollte auf folgende Werte eingestellt sein: 38400, 8, n, 1, flow Control=None.
- 3. Starten Sie den NetDSL Connect 100 neu. Wenn dieser jetzt den Selbsttest anzeigt, drücken Sie ESC mehrmals. Danach geht das Gerät in den BIOS> Modus.
- 4. Im BIOS> Modus, schreiben Sie " f "
- 5. und klicken dann im Menü -> Übertragen-> Datei senden -> firmware.bin (XMODEM).

#### **Wie kann ich das Gerät im Terminal Modus via Hyperterminal konfigurieren?**

Sie können die Terminal Emulation für die Erstkonfiguration und jede weitere benutzen. Windows Hyperterminal und andere Terminal Emulationsprogramme können dafür benutzt werden. Für die genaue Vorgehensweise schauen sie bitte die vorherigen Punkt an.

#### **Ich habe Schwierigkeiten mit Downloads von manchen FTP-Sites.**

Versuchen Sie die Übertragungsart in Ihrem FTP-Client auf 'Passive Transfer Mode' zu setzen.

#### **Kann ich über das Gerät eine Verbindung zu einen VPN-Server aufbauen?**

Ja. Ab der Firmware 3.20 unterstützt das Gerät VPN. Unter Virtual Server müssen die Ports 47 und 1723 geöffnet werden. Auf der Workstation muss nun noch ein VPN Adapter (über Netzwerkumgebung/Eigenschaften) hinzugefügt werden.

#### **Meine Software XYZ läuft nicht mehr einwandfrei, seitdem ich das Gerät einsetze. Standardmäßig werden folgende Applikation unterstützt:**

Web Browser, Ftp, Telnet, e-Mail(POP3, SMTP), News, Ping, TraceRoute, RealPlayer, VDO Player, Games of BattleNet ( Diablo, StarCraft, WarCraft), ICQ, Age of Empires, Net-Meeting

#### **Wie sind die Einstellungen für Nortons PC Anywhere?**

Im Virtual Server müssen Ports 4631 und 5632 geöffnet werden

#### **Wie kann das Gerät per MACINTOSH konfiguriert werden?**

Die nachfolgend genannte Webseite enthält einige wertvolle Informationen wie man TCP/IP auf dem MACINTOSH installiert:

http://www.nycenet.edu/project\_connect/integration/revised/HOWTO/DNS/tcpip\_dns\_setting s.htm

Weitere Fehlerbehebungsschritte finden Sie auf www.neteasy.de oder **kostenfrei** unter der **Telefonnummer** 

# **00800-72504000**

# **Technische Spezifikationen**

## **"Factory default"-Einstellungen**

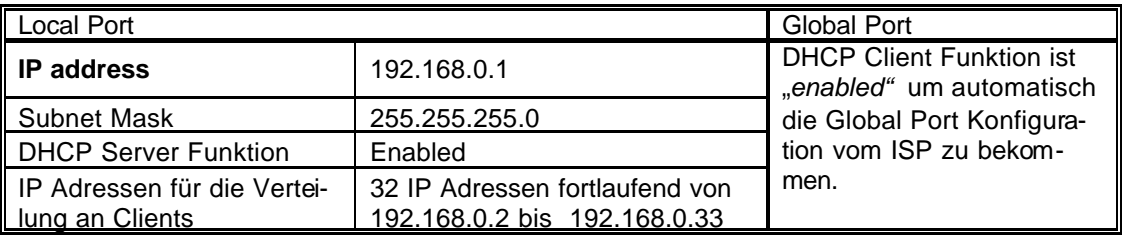

## **Technische Daten**

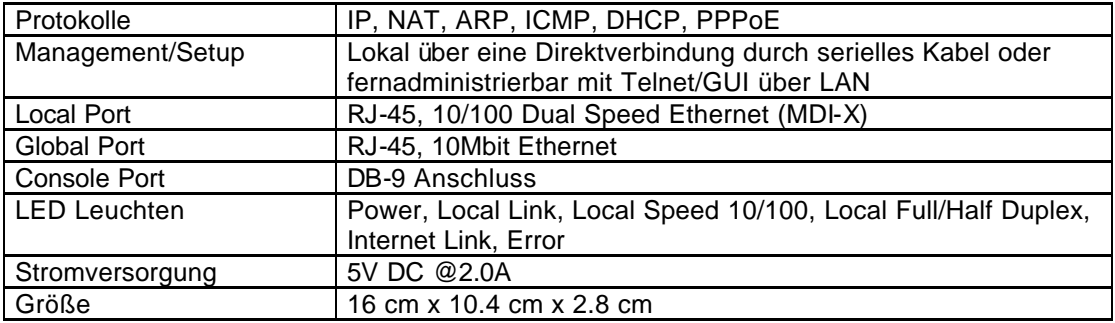

## **Anschlüsse und deren Funktionen**

**Die Vorderseite**

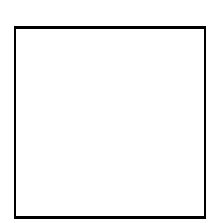

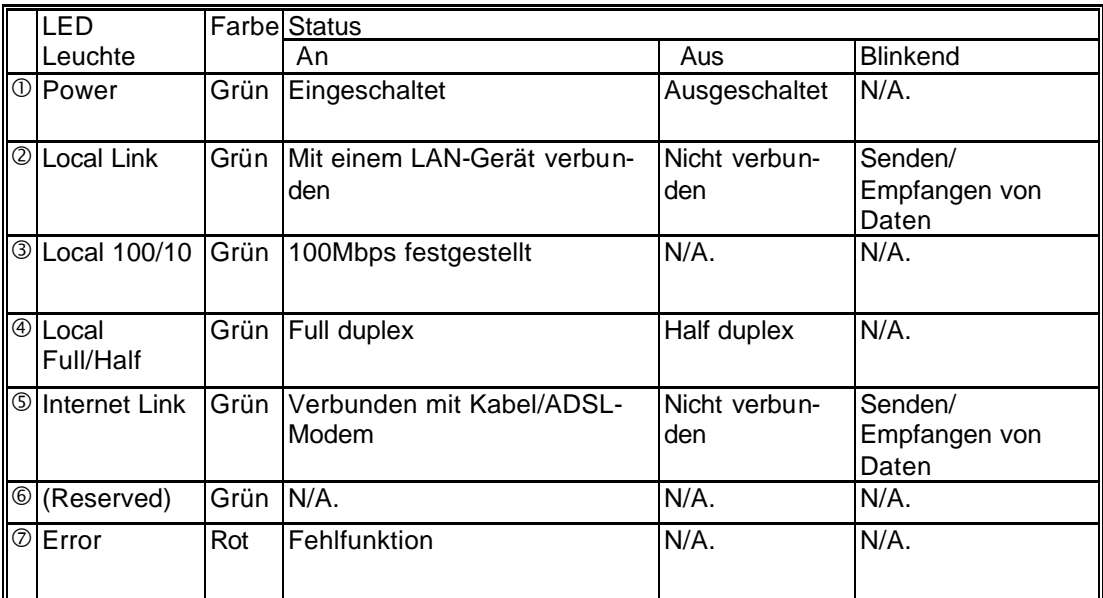

## **Die Rückseite**

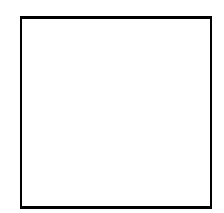

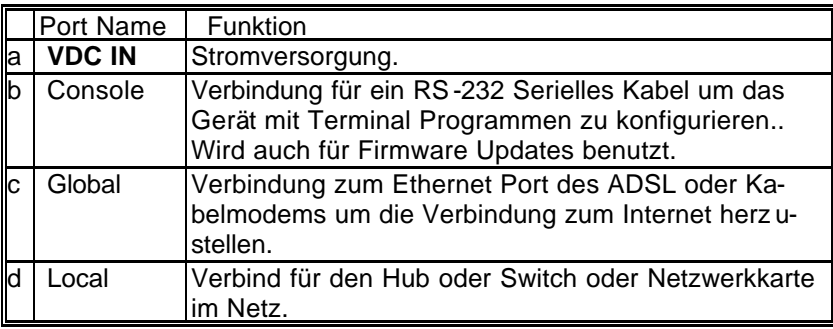

# **Glossar**

# Index

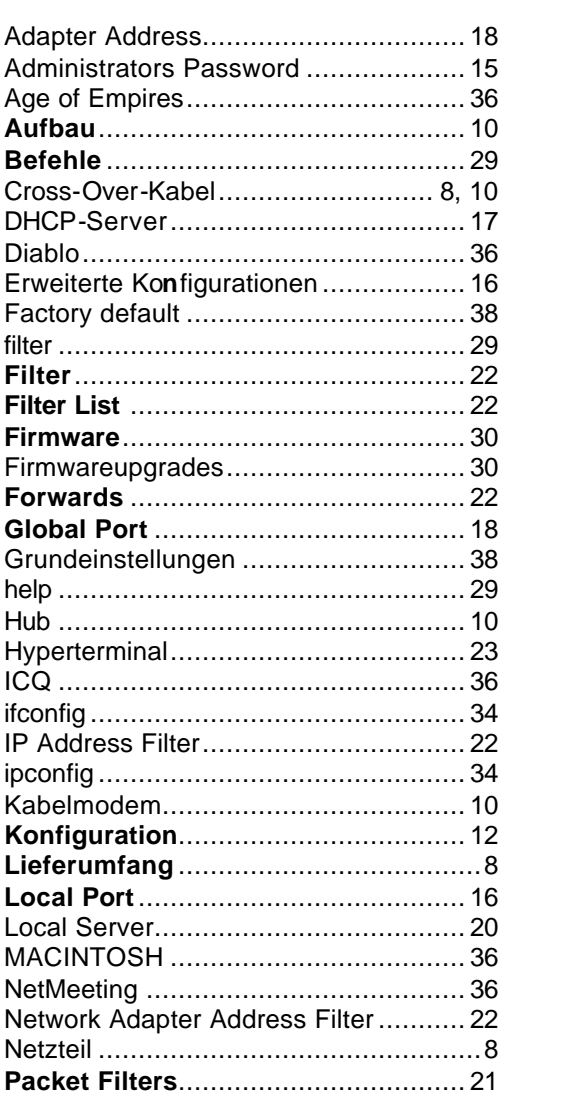

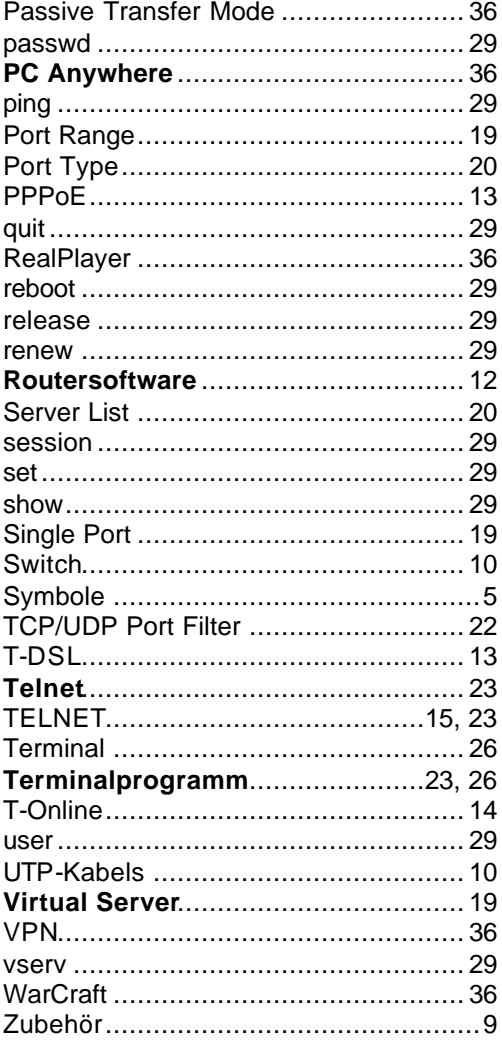